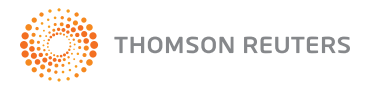

## **SIP • SISTEMA DE INFORMACION PORTATIL** GUIA DE USO

1- Conecte su pendrive a la PC en la cual realizará su investigación y haga clic en **Mi PC**. Luego seleccione la unidad de disco correspondiente al pendrive y abra el **SIP** deseado con doble clic sobre el ícono.

2- Visualizará esta pantalla. Elija la opción consultar

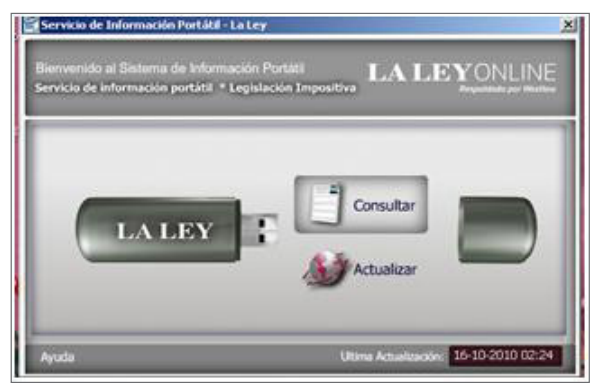

3- Se abrirá la pantalla inicial del SIP. Usted puede navegar los contenidos de la base desplegando mediante clics los niveles del Árbol de contenidos.

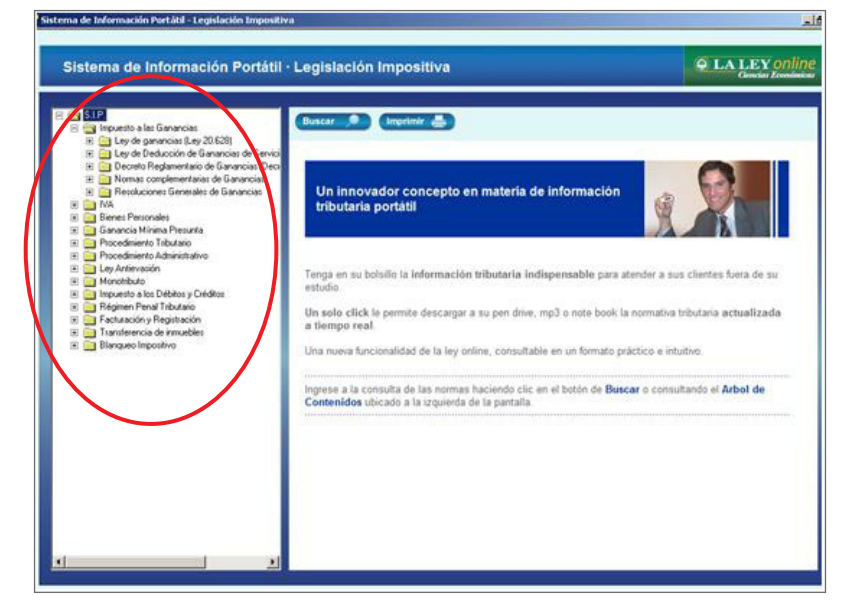

Para obtener más ayuda, ingrese a **http://support.rg.thomsonreuters.com/laley**, o contáctenos al (011) 4378-4765

4- Una vez que llegue al documento deseado, selecciónelo sobre el Árbol y podrá consultarlo a la derecha de la pantalla. Desde aquí puede enviarlo a imprimir con el botón ubicado en la parte superior de la pantalla. También puede elegir agrandar o achicar el tamaño de la letra del texto con los íconos A+ y A-

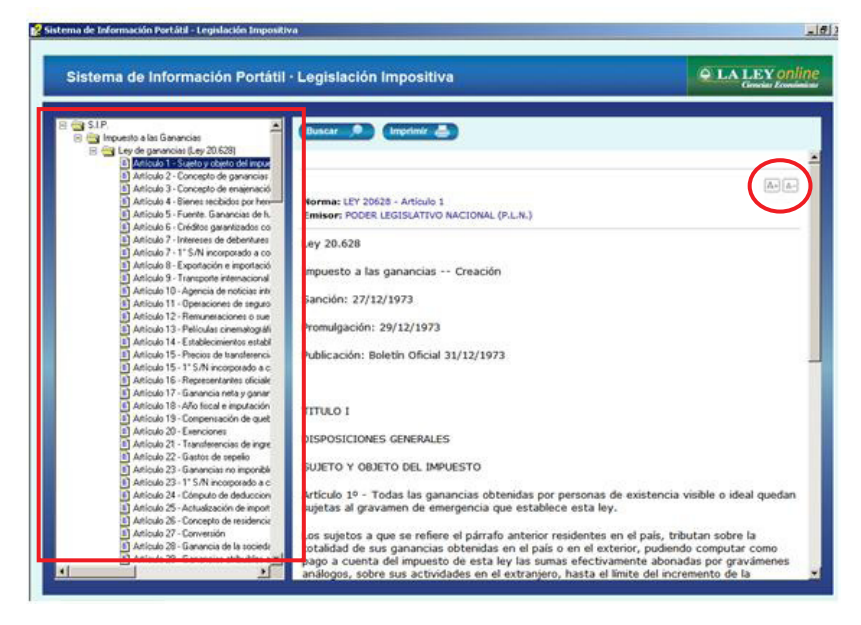

5- Otra modalidad de investigación es mediante la opción **Buscar**, también ubicada en la parte superior de la pantalla. Le permitirá recuperar información teniendo como parámetros el **Tipo de norma**, su **número**, el **número de artículo** o el **tema** sobre el que trata el documento.

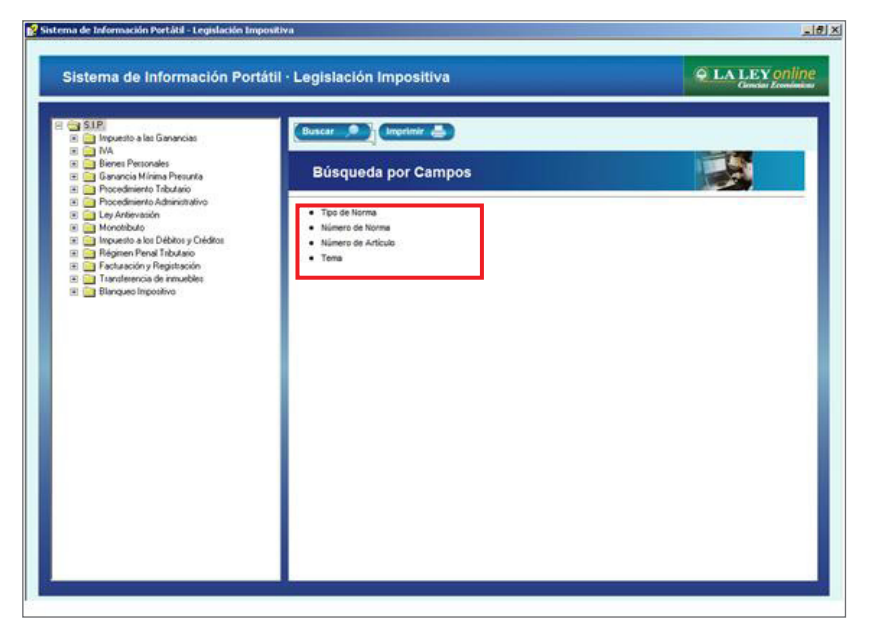

6- Haga clic sobre el parámetro deseado, por ejemplo por **Tema** y se desplegará una barra para que escriba el término de búsqueda a encontrar. A medida que escriba el aplicativo le sugerirá posibles coincidencias.

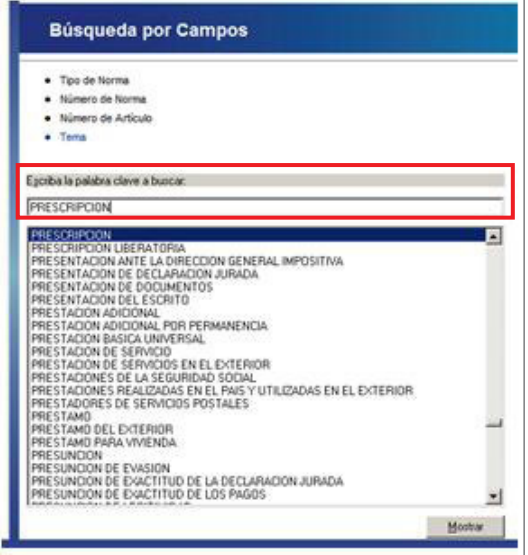

7- Seleccione la que más se adecúa con sus necesidades de investigación y presione la opción **Mostrar**. Se abrirá una ventana adicional con los temas que responden al término de búsqueda ingresado y a la posible coincidencia elegida.

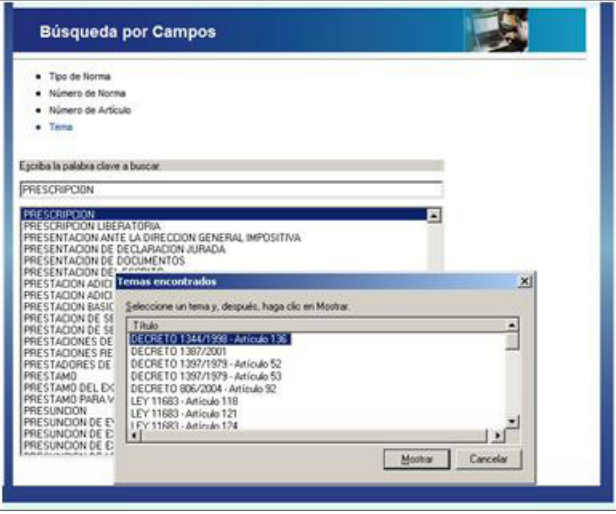

Seleccione la alternativa deseada y presione nuevamente **Mostrar.**

8- Podrá ver a la derecha de la pantalla el documento, de la misma manera que si hubiera realizado la búsqueda a través del **Árbol de contenidos.**